### THE LEAD DETAIL SCREEN

You can use Leads 3's Commenting feature to keep an accurate history of the entire sales process. Simply add a comment every time you contact the customer, and Lead 3 stamps each comment with the date, time, and author.

Clicking the email link allows you to compose and send emails directly from Leads 3.

You can add as many custom fields as you want, to store any info you need to know about the lead.

> Leads 3 allows you to create and assign an unlimited number of sales types, such as 'Hot Prospect' or 'Repeat Customer.'

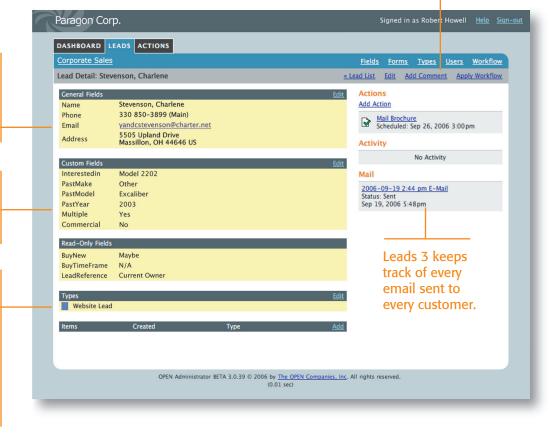

### **CUSTOMER SERVICE**

If you ever need help with your Open Leads 3 account, just give us a call at 1-800-587-2030. We'll be happy to work through any issue and configure your Leads 3 account so it works best for you.

Plus, help is always available online, and by email: info@openleads.com.

### **Open Leads 3**

The Open Companies, Inc. 1.800.587.2030 www.openleads.com info@openleads.com

### **ABOUT WORKFLOWS**

Your Open Leads 3 account comes configured with a standard sales workflow. This is attached automatically to each incoming lead. You can edit this workflow to better suit your own business practices, or write new workflows from scratch and apply them to any or all leads.

The standard workflow includes the following steps: 1) Email response (this is handled automatically through the autoresponder feature). 2) Make initial contact call. 3) Send sales literature. 4) Make follow-up call. 5) Send follow-up satisfaction survey (this is a timed feature set to be completed 15 days after the lead comes in).

## OpenLeads

### QuickStart Guide

# Getting started in Leads 3

### **SETTING UP YOUR ACCOUNT**

Apr: 218

To set up a new account, go to www.myopenleads.com and enter your email address in the field given. An email message will be sent instantly to that address, containing instructions allowing you to complete your registration. Registered users simply go to www.openleads.com, and sign in.

OPEN Administrator BETA 3.0.39 © 2006 by The OPEN Companies, Inc. All rights reserved

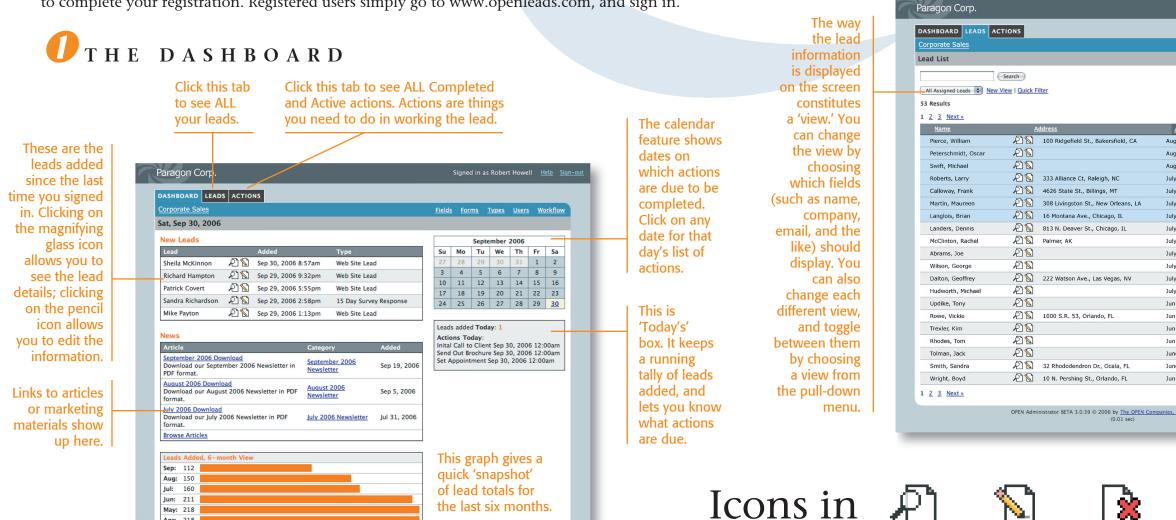

Leads 3

VIEW

...view lead

info in read-

only mode.

EDIT DELETE ... change the content of the

lead.

💋 THE LEAD LIST

...permanently remove data.

R

The blue menu bar shows links to administrative-level functions. Admin users will see the ones shown here: Fields, Forms, Types, Users, and Workflow. Other users will see links to those functions for which they have permission.

| <u>Fields</u> Forms    |                | /orkflow |  |
|------------------------|----------------|----------|--|
|                        | 1              | Add Lead |  |
|                        |                |          |  |
|                        |                |          |  |
|                        |                |          |  |
|                        | Apply to resu  | lts 🗘    |  |
| Added 🔻                | Туре           |          |  |
| Aug 9, 2006 4:06 pm    | Website Lead   |          |  |
| Aug 7, 2006 11:00 am   | Website Lead   |          |  |
| Aug 7, 2006 9:50 am    | Website Lead   |          |  |
| July 25, 2006 2:04 pm  | Website Lead   |          |  |
| July 16, 2006 2:31 pm  |                |          |  |
| July 15, 2006 1:04 pm  |                |          |  |
| July 12, 2006 1:03 pm  |                |          |  |
| July 11, 2006 3:17 pm  | Hot Prospect   |          |  |
| July 9, 2006 4:15 pm   | Enrolled       |          |  |
| July 8, 2006 10:34 am  |                |          |  |
| July 6, 2006 9:12 am   | Newspaper Lead |          |  |
| July 6, 2006 8:02 am   | Website Lead   |          |  |
| July 2, 2006 2:19 pm   | Hot Prospect   |          |  |
| Jun 26, 2006 10:47 am  | Website Lead   | _₽ _+    |  |
| Jun 25, 2006 4:36 pm   | Website Lead   |          |  |
| Jun 25, 2006 9:08 am   | Hot Prospect   |          |  |
| Jun 23, 2006 10:03 am  | Website Lead   |          |  |
| June 22, 2006 1:10 pm  | Website Lead   |          |  |
| June 21, 2006 12:12 pm | Website Lead   |          |  |
| Jun 20, 2006 5:56 pm   | Hot Prospect   |          |  |

Links in the gray menu bar show what vou can do directly from this screen. These are 'contextsensitive,' and change from one screen to another.

Leads are color-coded by type. Select leads by checking the box, then apply actions from the pulldown menu above.

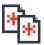

DUPLICATE ...make a copy of the lead.

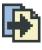

MOVE ... change the order of items in a list.

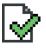

COMPLETE ...finish an Action.